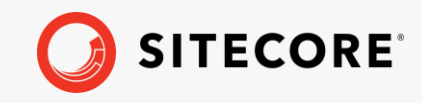

*Sitecore Horizon on-prem and Azure 10.0 Horizon Upgrade Guide Rev: July 31, 2020* A.

÷

÷

하다

æ

÷

実

æ

æ

SH.

÷

æ

÷

÷

44

÷

÷

4

÷,

÷

÷

÷

÷

÷

÷

4

4

÷

÷

 $\pm$ 

÷

÷

#### ¥ ÷ ÷ ¥ ÷ ÷ æ  $\frac{1}{2}$ ÷ ÷ ¥ 46 46 × y.

# Horizon Upgrade Guide

Sitecore Horizon on-prem and Azure 10.0

*Upgrade to Horizon on-prem or on Azure 10.0 from Horizon 9.3*

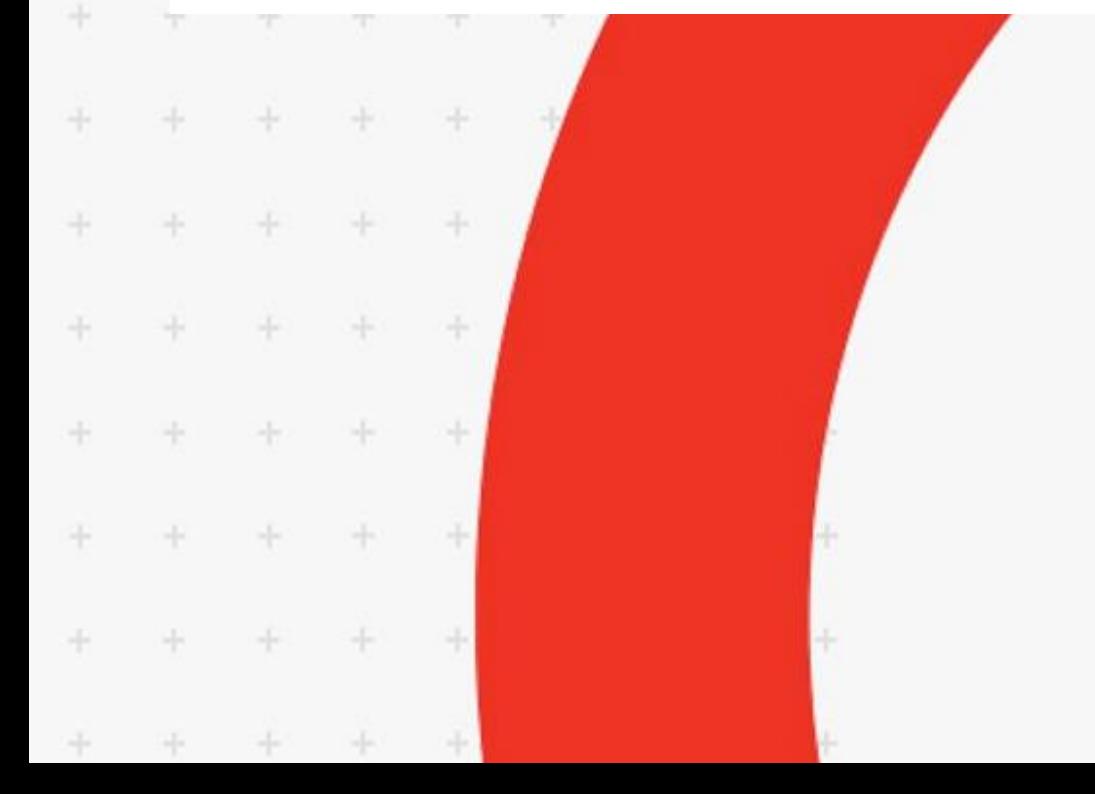

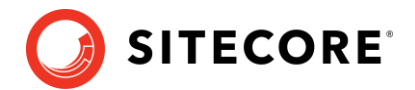

## **Upgrading from Horizon 9.3 to 10.0**

To upgrade Sitecore Horizon to your target version, you must:

- 1. Uninstall the old version of the Horizon module (see [Uninstall Horizon on-prem](#page-1-0) or [Uninstall](#page-2-0)  [Horizon on](#page-2-0) Azure).
- 2. Upgrade your Sitecore instance.
- <span id="page-1-0"></span>3. Install the new Horizon package (see [Re-install Horizon\)](#page-3-0).

#### **Uninstall Horizon on-prem**

To uninstall Horizon on-prem:

- 1. In Sitecore Experience Platform, in the Master database, delete the following item paths (if you have XM topology installed, skip this step):
	- o /sitecore/system/Marketing Control Panel/Experience Analytics/Dimensions/Pages/By page/Computer
	- o /sitecore/system/Marketing Control Panel/Experience Analytics/Dimensions/Pages/By page/MobilePhone
	- o /sitecore/system/Marketing Control Panel/Experience Analytics/Dimensions/Pages/By page/Tablet
	- o /sitecore/system/Marketing Control Panel/Experience Analytics/Filters/Computer
	- o /sitecore/system/Marketing Control Panel/Experience Analytics/Filters/MobilePhone
	- o /sitecore/system/Marketing Control Panel/Experience Analytics/Filters/Tablet
- 2. In the Core database, delete the following item path:
	- /sitecore/client/Applications/Launchpad/PageSettings/Buttons/Conte ntEditing/Horizon
- 3. In IIS, delete your HorizonHostName site and application pool.
- 4. In the file system, delete the following directories:
	- o HorizonHostPhysicalPath directory
	- o ContentManagementPhysicalPath\AppConfig\Modules\Horizon directory
	- o ContentManagementPhysicalPath\sitecore\shell\client\Applications\H orizonCanvas directory
- 5. In the ContentManagementPhysicalPath\bin directory, delete the following:
	- o Sitecore.Horizon.Editor.Integration.dll
	- o Sitecore.Horizon.Insights.Integration.dll
	- o Sitecore.Horizon.Integration.dll
	- o Sitecore.Horizon.Simulator.Integration.dll
- 6. In the

SitecoreIdentityServerPhysicalPath\Config\production\Sitecore.Identit yServer.Host.xml config file, delete the following:

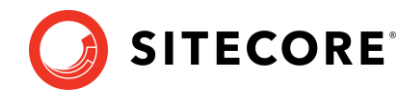

<AuthoringHostHttpsCorsOrigin> </AuthoringHostHttpsCorsOrigin> <AuthoringHostHttpCorsOrigin></AuthoringHostHttpCorsOrigin>

#### <span id="page-2-0"></span>**Uninstall Horizon on Azure**

To uninstall Horizon on Azure:

- 1. In Sitecore Experience Platform in the Master database, delete the following item paths (if you have XM topology installed, skip this step):
	- o /sitecore/system/Marketing Control Panel/Experience Analytics/Dimensions/Pages/By page/Computer
	- o /sitecore/system/Marketing Control Panel/Experience Analytics/Dimensions/Pages/By page/MobilePhone
	- o /sitecore/system/Marketing Control Panel/Experience Analytics/Dimensions/Pages/By page/Tablet
	- o /sitecore/system/Marketing Control Panel/Experience Analytics/Filters/Computer
	- o /sitecore/system/Marketing Control Panel/Experience Analytics/Filters/MobilePhone
	- o /sitecore/system/Marketing Control Panel/Experience Analytics/Filters/Tablet
- 2. In the Core database, delete the following item path:
	- /sitecore/client/Applications/Launchpad/PageSettings/Buttons/Conte ntEditing/Horizon
- 3. In App Services on Azure Portal:
	- Delete your Sitecore Horizon Host service named your deployment id-ah.
	- o Delete your Sitecore Horizon Host hosting plan named your deployment id-ah-hp.
- 4. Access the file system of the Sitecore Content Management service named your deployment id-cm service or deployment id-single service (this depends on your topology).
- 5. In the file system, delete the wwwroot\AppConfig\Modules\Horizon directory.
- 6. In the wwwroot\bin directory, delete the following:
	- o Sitecore.Horizon.Editor.Integration.dll
	- o Sitecore.Horizon.Insights.Integration.dll
	- o Sitecore.Horizon.Integration.dll
	- o Sitecore.Horizon.Simulator.Integration.dll
- 7. Delete the

wwwroot\sitecore\shell\client\Applications\HorizonCanvas directory.

8. Access the file system of the Sitecore Identity server named your deployment id-si and delete wwwroot\Config\production\Sitecore.IdentityServer.AuthoringHost. xml.

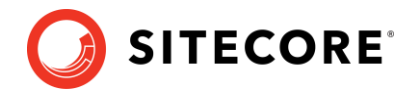

### <span id="page-3-0"></span>**Re-install Horizon**

Upgrade your Sitecore instance to your preferred version and then follow the Horizon on-prem installation guide or the Horizon on Azure deployment guide to install the Horizon module. For a successful installation, you must use corresponding versions of the Sitecore Instance and the Horizon module.